# **DS-DAC-10R**

KORG

# MANUAL DEL USUARIO

# **Antes de conectar este dispositivo**

Para utilizar el **DS-DAC-10R en Windows (ASIO)**, deberá configurar los ajustes del controlador.

Para asegurarse de poder seleccionar estos ajustes correctamente, no conecte el DS-DAC-10R a su ordenador antes de haber instalado el controlador.

Lea atentamente la sección titulada "**[Descargar e instalar](#page-2-0)**" y descargue el instale el controlador antes de conectar el DS-DAC-10R a su ordenador.

# **Contenido**

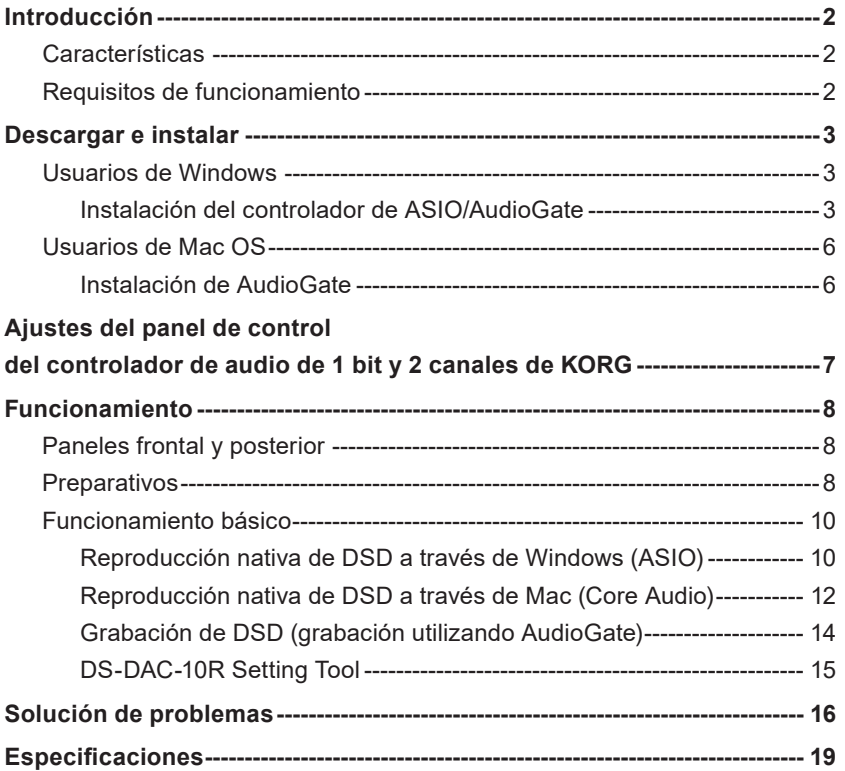

KORG INC. 4015-2 Yanokuchi, Inagi-city, Tokyo 206-0812 Japan http://www.korg.com **© 2015 KORG INC.** Published 07/2022

# **Introducción**

# <span id="page-1-0"></span>**Características**

El DS-DAC-10R es un DAC/ADC de USB que admite reproducción nativa/grabación de DSD\* de 1 bit en Windows (ASIO/WDM) o Mac (Core Audio).

Al utilizarlo junto con la aplicación de REPRODUCTOR DE MÚSICA DE ALTA RESOLU-CIÓN AudioGate 4, puede disfrutar de reproducción/grabación nativa de sonido DSD de 1 bit de alta calidad.

Utilice AudioGate para la reproducción nativa/grabación de DSD. En Windows, también es posible con aplicaciones que admitan DSD de ASIO 2.1.

#### **Frecuencias de muestreo de entrada admitidas**

PCM 44,1 kHz–192 kHz, 1-bit DSD 2,8224 MHz, 5,6448 MHz, Señal analógica

**Controladores de dispositivos admitidos** ASIO, WDM, Core Audio

# **Requisitos de funcionamiento**

#### **Windows**

**SO admitidos:**

Windows 7 Service Pack 1 (32bit, 64bit), Windows 8.1 (32bit,64bit) Windows 10 (32bit, 64bit), Windows 11

- **CPU:** Procesadores Intel® Core™ de 2,6 GHz o superior (base o máx.) \*Intel Core i3 o superior recomendado
- **RAM:** 4 GB o más

## **Mac OS**

#### **SO admitidos:**

macOS 10.11 o posterior

- **CPU:** Procesadores Intel® Core™ de 2,6 GHz o superior (base o máx.) \*Intel Core i3 o superior recomendado
- **RAM:** 4 GB o más

# <span id="page-2-0"></span>**Descargar e instalar**

# <span id="page-2-1"></span>**Usuarios de Windows**

Utilice el programa de configuración de AudioGate y USB Audio Device Setup de KORG para instalar el controlador de ASIO y AudioGate.

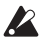

No conecte el DS-DAC-10R a su ordenador hasta que haya terminado de instalar el controlador. Si ya lo ha conectado, desconéctelo y vuelva a conectarlo una vez que finalice la instalación del controlador.

## <span id="page-2-2"></span>**Instalación del controlador de ASIO/AudioGate**

- $1$  Acceda a la siguiente página de descarga de AudioGate 4. [http://www.korg.com/products/audio/audiogate4/download.php](http://www.korg.com/products/audio/audiogate4/download/)
- **2** Elija "AudioGate and USB Audio Device Setup Download" y pulse el botón de descarga de la versión para Windows para descargar el programa de configuración.
- Descomprima el archivo .zip descargado. En la carpeta "KORG AudioGate and USB Audio Device Setup", ejecute Setup. Aparecerá el panel KORG AudioGate and USB Audio Device Setup.
- Haga clic en "Install DS-DAC-10R Driver" para instalar el controlador [\(Consulte "•](#page-3-0) [Procedimiento de instalación del controlador de ASIO" en la página 4\)](#page-3-0).
- 5 Si desea instalar AudioGate, haga clic en "Install AudioGate" en el panel KORG AudioGate and USB Audio Device Setup. Lea atentamente el mensaje "Activating AudioGate" que se muestra durante la instalación y finalice la instalación.
- Haga clic en "Finish" para salir del programa de configuración.
- Si está grabando con una aplicación que no es AudioGate, deberá usar el "DS-DAC-10R Setting Tool" para definir el nivel de entrada. Haga clic en "Install the DS-DAC-10R Setting Tool" para instalarlo.

#### <span id="page-3-0"></span>**• Procedimiento de instalación del controlador de ASIO**

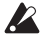

No conecte el DS-DAC-10R a su ordenador hasta que haya terminado de instalar el controlador. Si ya lo ha conectado, desconéctelo y vuelva a conectarlo una vez que finalice la instalación del controlador.

Las pantallas de instalación que aparecen en su ordenador pueden diferir ligeramente en función del sistema y la versión de Windows, pero el procedimiento es el mismo. En la explicación siguiente se mostrarán pantallas habituales de Windows 7.

Si, durante la instalación, apareciera un mensaje para confirmar si desea continuar con la instalación, haga clic en [Install].

- En el panel KORG AudioGate and USB Audio Device Setup que ha descargado, haga 1 clic en "Install DS-DAC Driver" para iniciar el instalador.
- En el menú de selección de idioma, elija Inglés y haga clic en [OK].

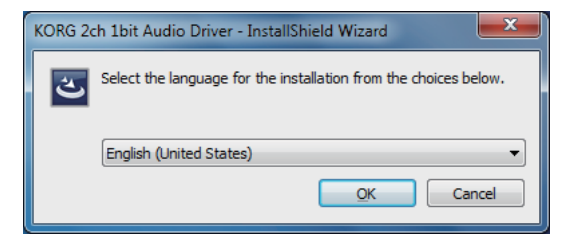

 Aparecerá el cuadro de diálogo siguiente; haga clic en [Next >].

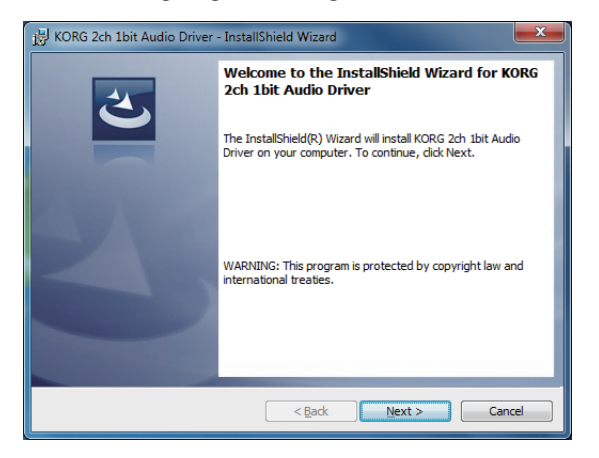

**4** Si acepta el acuerdo de licencia, haga clic en [Next  $(N)$  >].

 Haga clic en [Install] para comenzar la instalación.

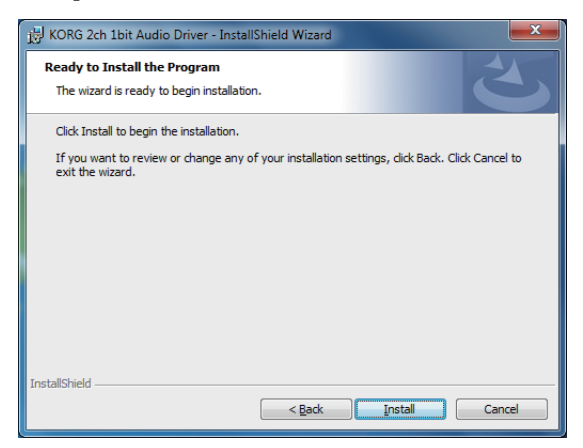

- **6** Si aparece una advertencia de seguridad, haga clic en [Install].
- Los preparativos de la instalación ya han finalizado. Haga clic en [Finish] para salir del instalador.

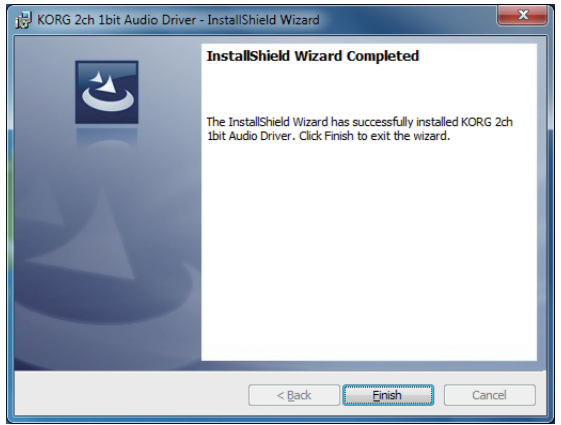

8 Conecte el DS-DAC-10R a su ordenador.

**Espere hasta que Windows muestre el mensaje "The device driver software was installed correctly" dos veces.**

# <span id="page-5-0"></span>**Usuarios de Mac OS**

**Utilice el programa de configuración de AudioGate y USB Audio Device Setup de KORG para instalar AudioGate. Si utiliza AudioGate, no es necesario instalar el controlador.**

### <span id="page-5-1"></span>**Instalación de AudioGate**

- $1$  Acceda a la siguiente página de descarga de AudioGate 4. [http://www.korg.com/products/audio/audiogate4/download.php](http://www.korg.com/products/audio/audiogate4/download/)
- **2** Elija "AudioGate and USB Audio Device Setup Download" y pulse el botón de descarga de la versión para Mac para descargar el programa de configuración.
- **3** Abra el archivo .dmg. En la carpeta "KORG AudioGate and USB Audio Device Setup", ejecute Setup. Aparecerá el panel KORG AudioGate and USB Audio Device Setup.
- Haga clic en "Install AudioGate" en el panel KORG AudioGate and USB Audio Device Setup.

Lea atentamente el mensaje "Activating AudioGate" que se muestra durante la instalación y finalice la instalación.

- **5** Haga clic en "Finish" para salir del programa de configuración.
- Si está grabando con una aplicación que no es AudioGate, deberá usar el "DS-DAC-10R Setting Tool" para definir el nivel de entrada. Haga clic en "Install the DS-DAC-10R Setting Tool" para instalarlo.

# <span id="page-6-0"></span>**Ajustes del panel de control del controlador de audio de 1 bit y 2 canales de KORG**

La versión para Mac del panel de control no le permite cambiar directamente la frecuencia de muestreo. Puede realizar estos cambios mediante AudioGate o desde los ajustes de Audio MIDI de su Mac.

En el menú de inicio de Windows, Panel de control, consulte todos los elementos del panel de control y haga clic en el panel de control del controlador de E/S de audio de DS-DAC "KORG 2ch 1bit Audio Driver" para abrirlo; se muestra el siguiente panel de control:

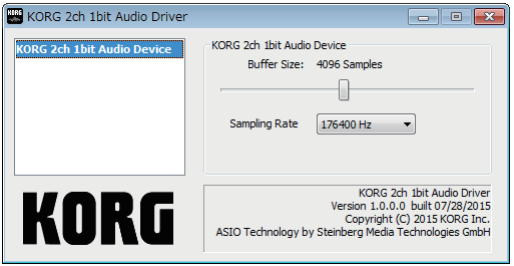

#### <span id="page-6-1"></span>**Buffer Size (Tamaño de búfer)**

Selecciona el tamaño de búfer. Al mover el deslizador hacia la izquierda se reduce el tamaño de búfer, y al moverlo hacia la derecha aumenta el tamaño.

\* Al aumentar el tamaño de búfer aumenta la diferencia de tiempo (latencia) entre el sonido directo y el sonido monitorizado, pero le permite grabar de forma segura sin que se produzca ruido.

Por lo general, incluyendo la grabación de discos de vinilo, debe dejar este ajuste en el valor máximo. Únicamente si la latencia supone una molestia, como por ejemplo al realizar una grabación en directo, ajuste el tamaño de búfer sin permitir que se produzca ruido.

#### **Sampling Rate (Frecuencia de muestreo)**

Especifica la frecuencia de muestreo. Puede elegir entre 44,1 kHz, 48 kHz, 88,2 kHz, 96 kHz, 176,4 kHz y 192 kHz. Si utiliza el DS-DAC-10R con WDM (WASAPI/Direct Sound), configure el ajuste aquí.

# **Funcionamiento**

# <span id="page-7-0"></span>**Paneles frontal y posterior**

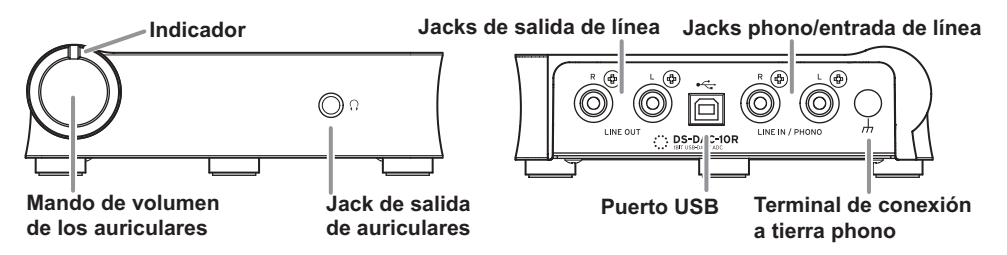

## **Preparativos**

Una vez finalizada la instalación del controlador, utilice un cable USB para conectar el DS-DAC-10R al ordenador y realice los preparativos necesarios para escuchar un archivo de audio en el ordenador.

Después de conectar el cable USB y hasta que finalice la configuración del sistema del DS-DAC-10R, el indicador parpadeará de forma alternativa entre verde y azul.

Cuando el indicador cambie a una luz fija, inicie AudioGate.

Utilice el cable USB incluido para conectar la unidad al ordenador y verificar que funciona.

**El DS-DAC-10R funciona con alimentación de bus a través del puerto USB; no necesita un adaptador de CA ni ninguna otra fuente de alimentación externa.**

- Cuando sea posible, conecte esta unidad directamente a un puerto USB de su ordenador. Si no puede evitar el uso de un concentrador USB, debe usar uno que cuente con su propia fuente de alimentación. Es posible que un concentrador USB con alimentación de bus no pueda suministrar suficiente energía eléctrica.
- $\mathbf{1}$ Si desea escuchar a través de los auriculares, conéctelos al jack de salida de auriculares.
- **2** Si desea conectar un amplificador y altavoces para la escucha, conecte los jacks de salida de línea del DS-DAC-10R al sistema utilizando los cables correspondientes.
- **3** Si desea grabar, conecte el cable de salida del dispositivo analógico a los jacks phono/ entrada de línea.

 Compruebe la conexión del puerto USB. El indicador se ilumina en verde si la conexión del ordenador al DS-DAC-10R está activada.

El color del indicador cambia en función de los ajustes del sistema y la aplicación, y de la frecuencia de muestreo del archivo de audio que se reproduce.

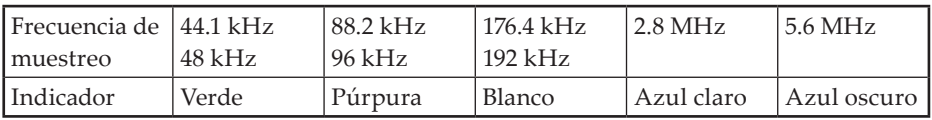

Durante el modo de grabación-espera, la frecuencia de muestreo y el indicador rojo se iluminan de forma alternativa, y durante la grabación el indicador se ilumina en rojo.

# <span id="page-9-0"></span>**Funcionamiento básico**

### **Reproducción nativa de DSD a través de Windows (ASIO)**

- 1 Utilice el programa AudioGate and USB Audio Device Setup para instalar AudioGate [\(Consulte "Instalación del controlador de ASIO/AudioGate" en la página 3\)](#page-2-2).
- Conecte el DS-DAC-10R a su ordenador e inicie AudioGate. Si inicia AudioGate sin el DS-DAC-10R conectado, la verificación de licencia se realizará cuando conecte el DS-DAC-10R.
- En el menú, elija [Edit]-[Preferences...] y haga clic en la ficha [Audio Devices].
- En [Driver Type], elija "ASIO".

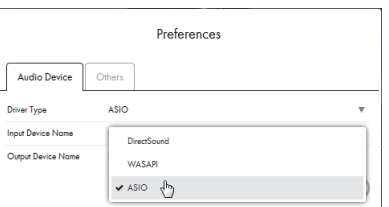

5 En [Output Device Name], elija "KORG 2ch 1bit Audio Device"

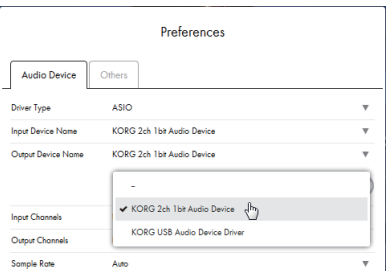

 Defina [Sample Rate] como "Auto" o bien como "5.6 MHz" o "2.8 MHz".

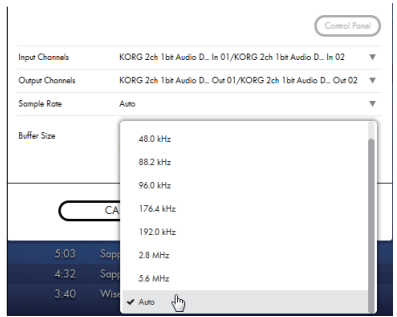

- Añada archivos DSDIFF, DSF o WSD a la lista de canciones arrastrándolos dentro. Si ha añadido archivos WAV o FLAC a la lista de canciones, se convertirán para la reproducción de la frecuencia de muestreo seleccionada en el paso que usted 6.
- Haga clic en el botón de reproducción en AudioGate para reproducir el audio.
- 9 Si escucha a través de los auriculares, puede ajustar el volumen girando el mando de volumen de los auriculares del DS-DAC-10R.

### <span id="page-11-1"></span><span id="page-11-0"></span>**Reproducción nativa de DSD a través de Mac (Core Audio)**

- $1$  Utilice el programa AudioGate and USB Audio Device Setup para instalar AudioGate [\(Consulte "Instalación de AudioGate" en la página 6\)](#page-5-1).
- Conecte el DS-DAC-10R a su ordenador e inicie AudioGate. Si inicia AudioGate sin el DS-DAC-10R conectado, la verificación de licencia se realizará cuando conecte el DS-DAC-10R.
- En el menú, elija Mac, [AudioGate]-[Preferences...] y haga clic en la ficha [Audio Devices].
- **4** En [Driver Type], asegúrese de que se ha seleccionado "Core Audio".

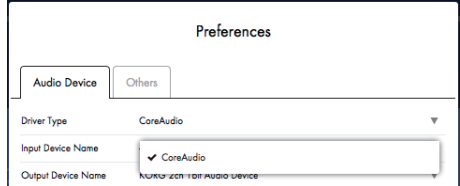

5 Elija "KORG 2ch 1bit Audio Device" para [Output Device Name] e [Input Device Name]. La reproducción no se ve afectada aunque deje [Input Device Name] en blanco.

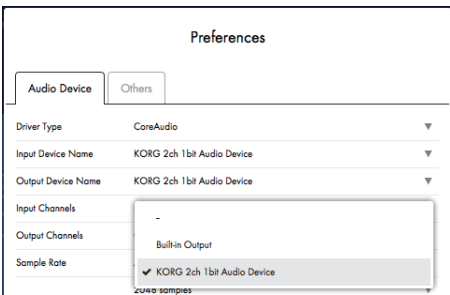

 Defina [Sample Rate] como "Auto" o bien como "5.6 MHz" o "2.8 MHz".

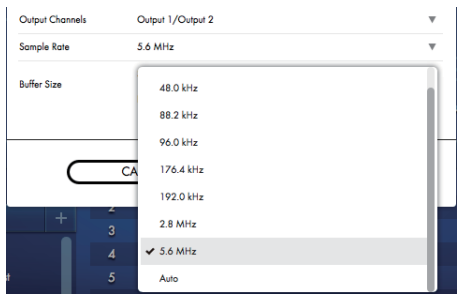

- Añada archivos DSDIFF, DSF o WSD a la lista de canciones arrastrándolos dentro. Si ha añadido archivos WAV o FLAC a la lista de canciones, se convertirán para la reproducción de la frecuencia de muestreo seleccionada en el paso que usted 6.
- Haga clic en el botón de reproducción en AudioGate para reproducir el audio.
- 9 Si escucha a través de los auriculares, puede ajustar el volumen girando el mando de volumen de los auriculares del DS-DAC-10R.

## <span id="page-13-0"></span>**Grabación de DSD (grabación utilizando AudioGate)**

#### **Preparativos**

A continuación se describe cómo configurar ajustes para la reproducción nativa de DSD. Si utiliza un Mac, elija "KORG 2ch 1bit Audio Device" como "Input Device Name" (consulte el paso 5 de ["Reproducción nativa de DSD a través de Mac \(Core Audio\)" en la página 12](#page-11-1)). El archivo grabado será estéreo y la frecuencia de muestreo será el valor que se muestra en la parte superior de AudioGate.

- **1** Con un cable de audio, conecte la salida de línea del dispositivo de audio o del reproductor de grabación a los jacks phono/entrada de línea del DS-DAC-10R. En caso necesario, conecte el terminal de conexión a tierra del reproductor de grabación al terminal de conexión a tierra phono del DS-DAC-10R.
- **2** En AudioGate, haga clic en el botón REC Setting para acceder a los ajustes del archivo de grabación.

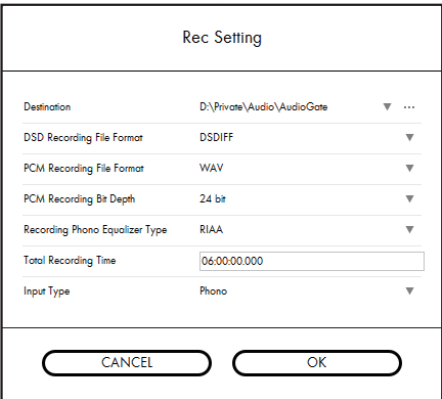

- **3** Haga clic en "Input Type" y seleccione "Line" o "Phono".
- 4 Si está grabando un disco LP y desea aplicar el ecualizador durante la reproducción, haga clic en "Recording Phono Equalizer Type" y desactive ("Off") la función. Si desea aplicar el ecualizador durante la grabación, seleccione la curva apropiada.
- **5** Haga clic en "DSD Recording File Format" y seleccione "DSDIFF", "DSF" o "WSD".
- Haga clic en el botón OK para cerrar los ajustes de grabación.
- Haga clic en el botón de ajustes de monitor de entrada (Input Monitor) de AudioGate.
- Reproduzca el dispositivo de audio y arrastre el deslizador de nivel de entrada de forma que el indicador de clip del medidor de nivel de AudioGate no se ilumine.
- 9 Para empezar a grabar, haga clic en el botón de grabación [<sup>•</sup>] de AudioGate.
- 10 Haga clic en el botón de parada [■] para detener la grabación.
- Para ver información detallada, consulte el Manual de usuario de AudioGate 4.

### <span id="page-14-0"></span>**DS-DAC-10R Setting Tool**

Si no utiliza AudioGate, use esta aplicación para ajustar el nivel de entrada. Esta aplicación también le permite comprobar la versión del firmware y el tipo de jacks phono/entrada de línea.

#### **Windows:**

Abra el menú de inicio de Windows → All Programs → KORG → USB Audio Device → DS-DAC-10R Setting Tool.

#### **Mac:**

Abra Applications  $\rightarrow$  DS-DAC-10R Setting Tool.app.

#### **Firmware Version (Versión del firmware)**

Indica la versión del firmware del DS-DAC-10R.

#### **Input Level (Nivel de entrada)**

Ajusta el nivel de entrada de los jacks phono/entrada de línea del DS-DAC-10R.

#### **Current Input**

Indica el tipo de jack phono/entrada de línea del DS-DAC-10R (LINE, PHONO) especificado en AudioGate.

# **Solución de problemas**

<span id="page-15-0"></span>**La información más actualizada se proporciona en Internet.**

**[http://www.korg.com/products/audio/ds\\_dac\\_10r/](http://www.korg.com/products/audio/ds_dac_10r/)**

### **La alimentación no se activa, el ordenador no reconoce el dispositivo o el funcionamiento es inestable**

- ¿Qué cable USB está usando? Utilice el cable USB incluido. Algunos cables USB a la venta en establecimientos comerciales solo admiten Full Speed. Si utiliza su propio cable, asegúrese de que admite USB 2.0 High Speed.
- ¿Está usando un concentrador USB? Si el DS-DAC-10R está conectado a través de un concentrador USB con alimentación de bus, puede que no reciba energía suficiente para que el DS-DAC-10R se encienda, o bien el funcionamiento puede ser inestable. En ese caso, conecte el DS-DAC-10R directamente a un puerto USB del propio ordenador sin pasar por un concentrador USB, o utilice un concentrador con su propia fuente de alimentación que admita USB 2.0 High Speed.
- ¿Es posible que el cable USB esté roto?
- ¿Funciona correctamente el puerto USB de su ordenador?

## **El DS-DAC-10R no emite ningún sonido**

• Compruebe si el DS-DAC-10R se reconoce correctamente en el panel de DS-DAC-10R Setting Tool.

#### **Usuarios de Windows**

Abra el menú de inicio de Windows  $\rightarrow$  All Programs  $\rightarrow$  Korg  $\rightarrow$  USB Audio Device  $\rightarrow$ DS-DAC-10R Setting Tool.

Si las versiones del controlador y del firmware se muestran como "Disconnected", en la ficha Version, el DS-DAC-10R no se ha reconocido correctamente. Desconecte el cable USB, vuelva a conectarlo y compruebe esta indicación de nuevo.

#### **Usuarios de macOS**

Abra Applications  $\rightarrow$  DS-DAC-10R Setting Tool.app.

Si las versiones del controlador y del firmware se muestran como -.-.- en la ficha Version, el DS-DAC-10R no se ha reconocido correctamente. Desconecte el cable USB, vuelva a conectarlo y compruebe esta indicación de nuevo.

• En algunos casos, los indicadores de frecuencia de muestreo del DS-DAC-10R mostrarán un error.

→ Consulte la sección ["El indicador parpadea" en la página 17](#page-16-0).

#### **No se puede seleccionar DSD**

• En algunos casos, los indicadores de frecuencia de muestreo del DS-DAC-10R mostrarán un error.

→ Consulte la sección "El indicador parpadea".

### <span id="page-16-0"></span>**El indicador parpadea**

• Parpadea lentamente:

El ordenador está en modo en reposo. Cuando el ordenador sale del modo en reposo, el indicador vuelve a quedarse iluminado.

• Parpadea rápidamente en rojo: Se ha producido un error del sistema. Desconecte el cable USB y vuelva a conectarlo para activar la alimentación de nuevo. Si el problema no se resuelve realizando varias veces esta operación, póngase en contacto con su distribuidor local de Korg.

### **El sonido se interrumpe/se oye ruido**

- Durante la reproducción de conversión en tiempo real con AudioGate Realizar la conversión en tiempo real a DSD supone una mayor carga para la CPU. En ese caso, utilice EXPORT para crear un archivo DSD antes de reproducirlo.
- Si utiliza un ordenador portátil Aunque el rendimiento de la CPU sea alto, se puede producir ruido si se han activado los ajustes de ahorro de energía. Cambie el plan de energía en "Power Options" del "Control Panel" y desactive también cualquier otro plan de ahorro de energía específico de su ordenador.
- Durante la reproducción en Windows Haga clic en el menú de inicio → Panel de control → KORG 2ch 1bit Audio Driver para abrir el panel de control de KORG 2ch 1bit Audio Driver. Ajuste el tamaño de búfer [\(Consulte "Buffer Size \(Tamaño de búfer\)" en la página 7\)](#page-6-1).
	- \* Si utiliza un ordenador con capacidad de procesamiento limitada, normalmente debería aumentar el tamaño de búfer de ASIO.
- Cuando utilice la reproducción de Core Audio en un Mac: Debería ajustar el tamaño de búfer en la pestaña del dispositivo de audio de las preferencias de AudioGate.
- La frecuencia de muestreo del dispositivo de audio se establece como Auto. Puede que oiga un ligero clic si la frecuencia de muestreo del dispositivo de audio se establece como Auto, o bien cuando cambie la frecuencia de muestreo manualmente, pero no se trata de un fallo de funcionamiento.
- El DS-DAC-10R está conectado a un puerto USB 3.0. Le recomendamos que conecte el DS-DAC-10R a un puerto USB 2.0.
- ¿Es posible que esté usando o ejecutando una gran cantidad de programas de software simultáneamente?
- Se escucha un silbido procedente de la salida de auriculares. ¿Está usando auriculares cuya impedancia de salida es de 16 ohmios o superior? Puede que escuche un silbido apagado cuando utilice determinados auriculares de alta eficiencia y baja impedancia.

# **Especificaciones**

<span id="page-18-0"></span>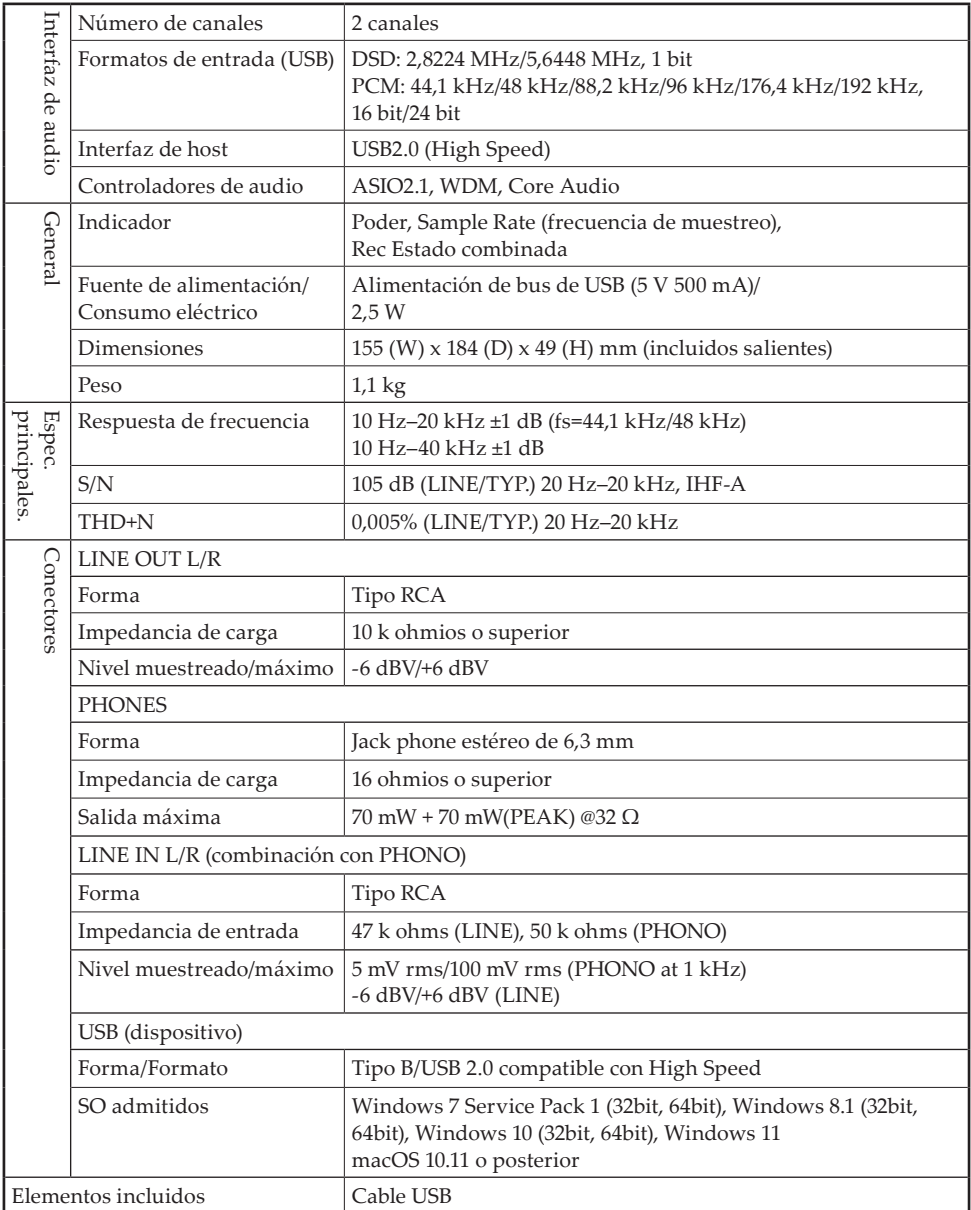

• Las especificaciones y el aspecto están sujetas a cambios sin previo aviso por mejora.

\* Todos los nombres de productos y compañías son marcas comerciales o marcas registradas de sus respectivos propietarios.Instalar la baterí.